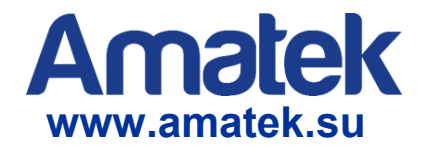

# **Приложение Device Manage**

**Инструкция пользователя**

Версия 2.0

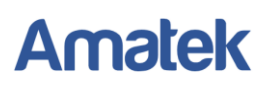

### **Содержание**

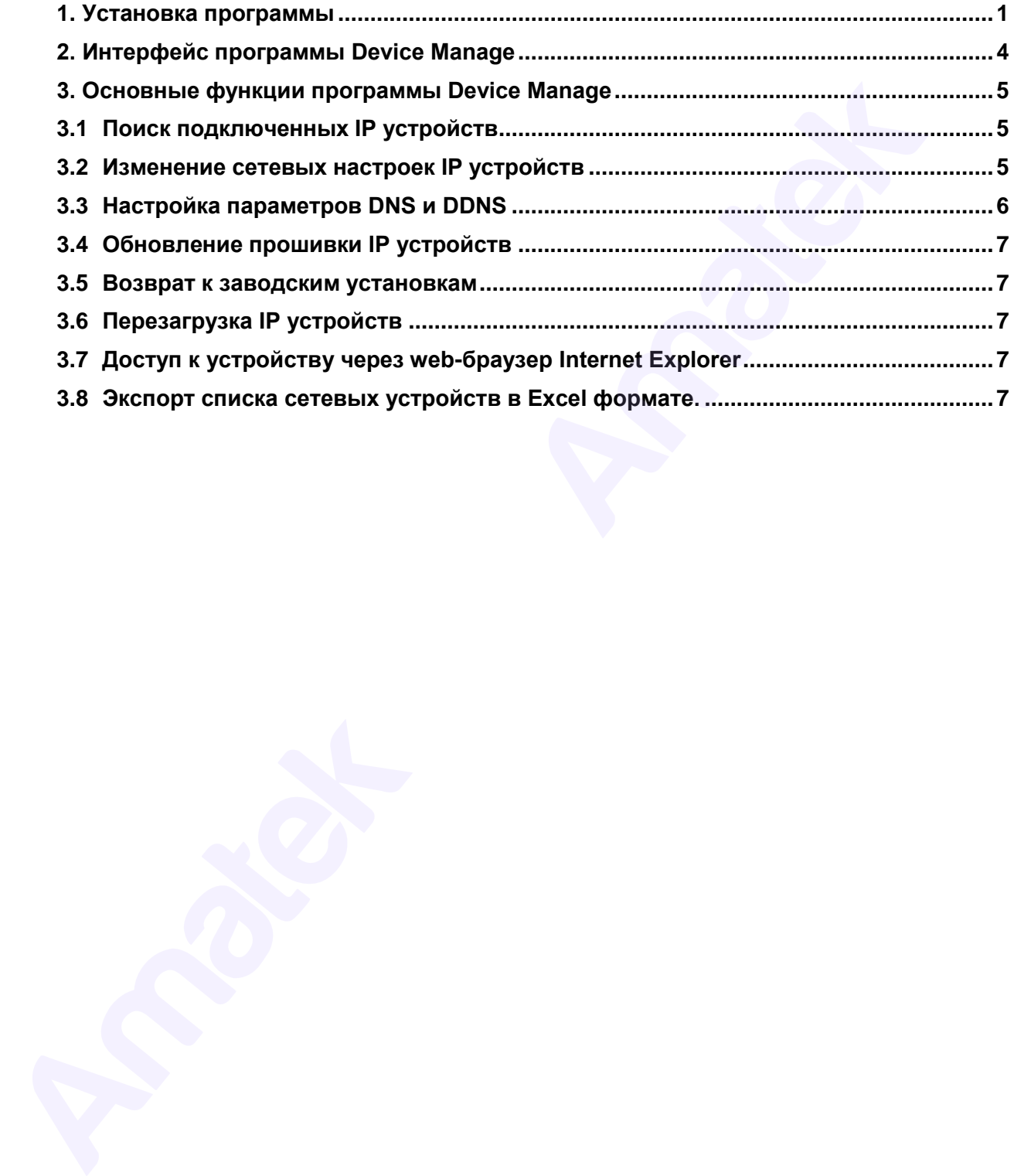

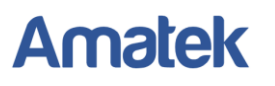

### <span id="page-2-0"></span>**1. Установка программы**

1) Откройте файл AMATEK\_DeviceManage.exe с прилагаемого к устройству CD диска. После запуска программы установки, вы увидите окно выбора языка интерфейса.

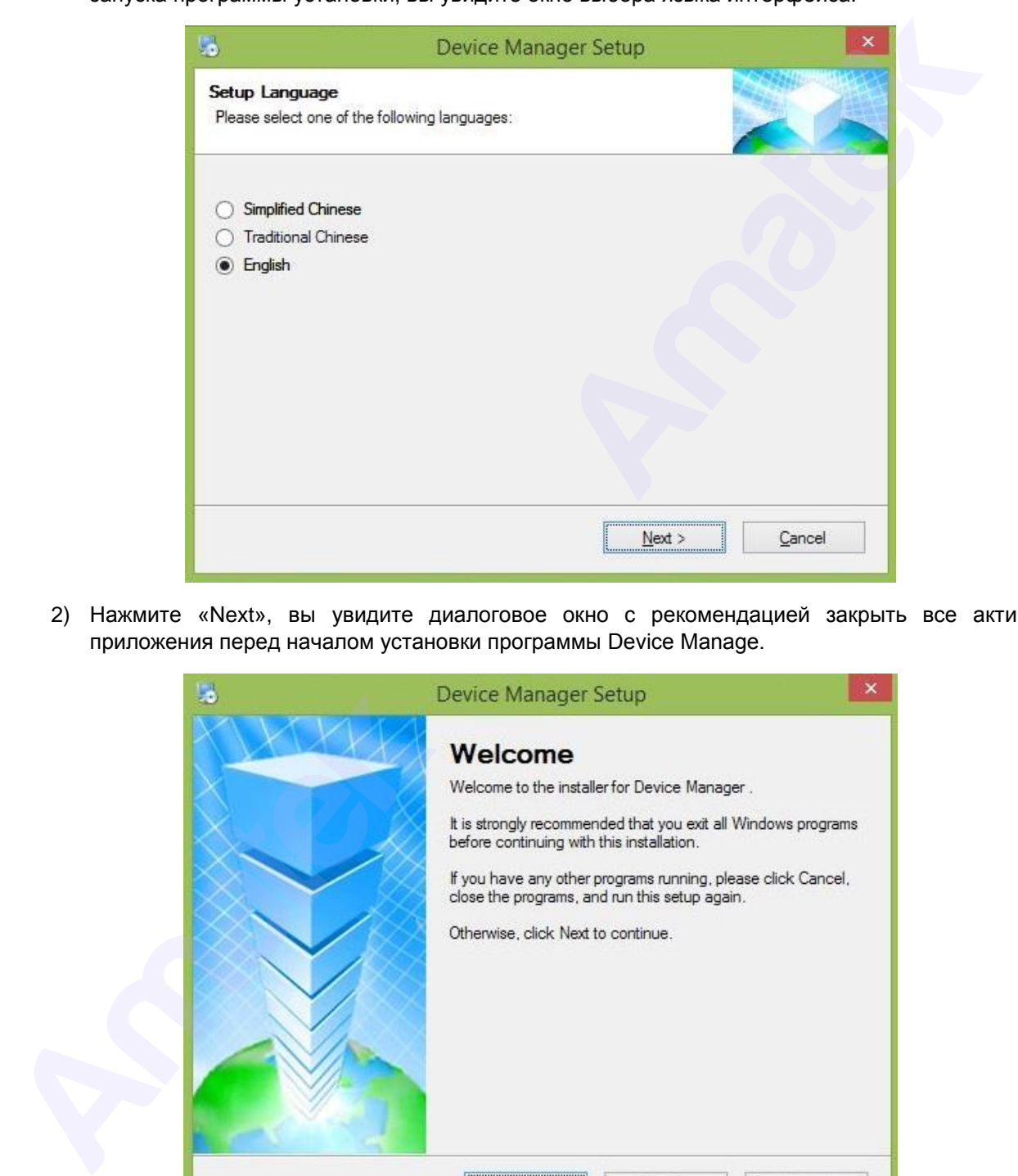

2) Нажмите «Next», вы увидите диалоговое окно с рекомендацией закрыть все активные приложения перед началом установки программы Device Manage.

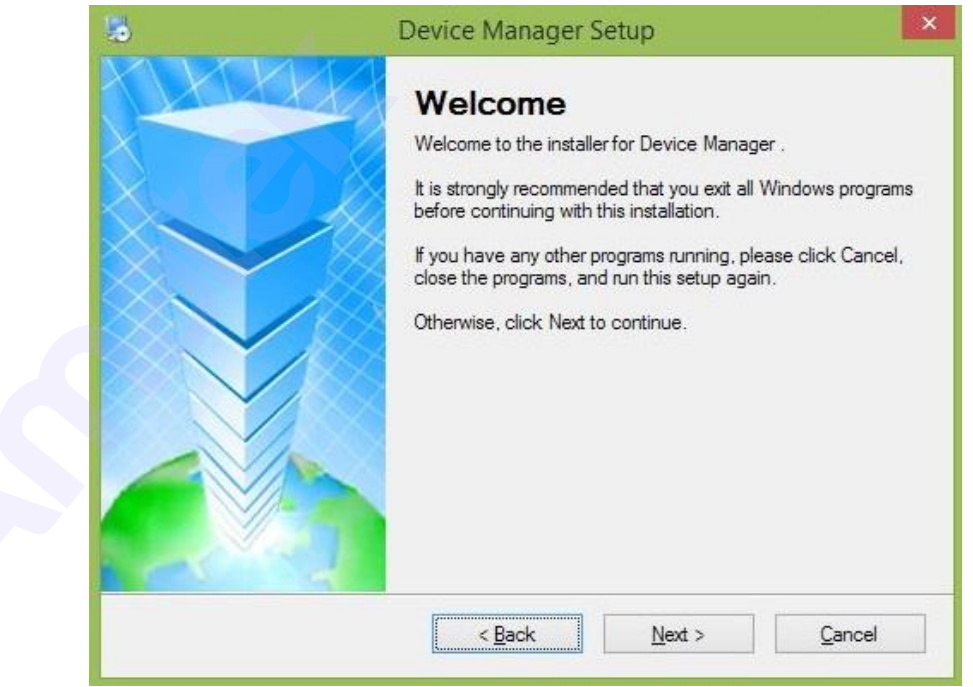

3) Нажмите «Next», вы увидите диалоговое окно выбора папки для установки. Нажмите кнопку «Change», чтобы изменить папку для установки программы. По умолчанию программа будет установлена в папку: «C:\Program Files\Device Manager».

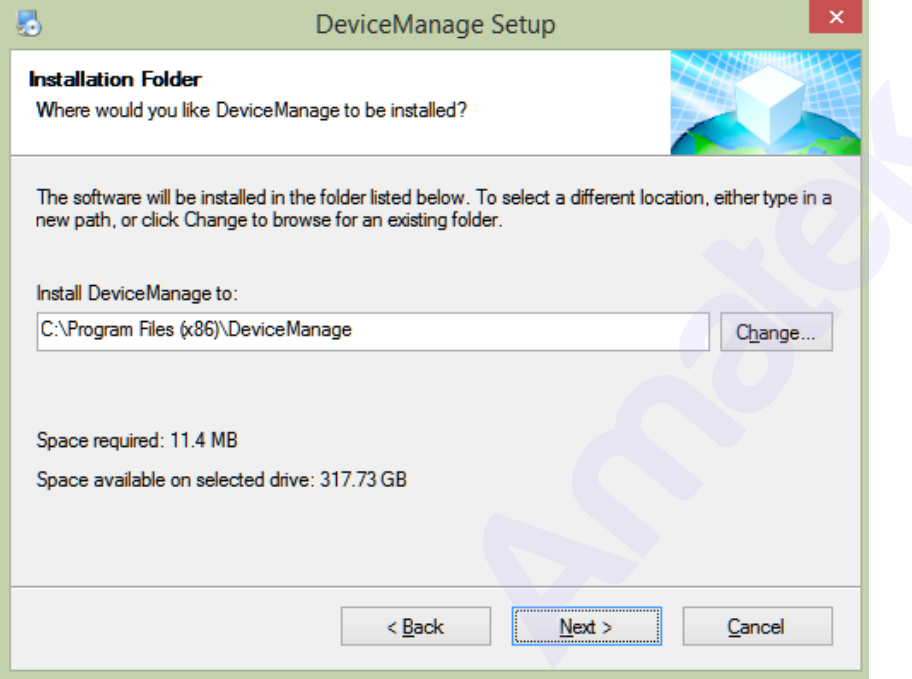

4) Нажмите «Next» для перехода в диалоговое окно выбора названия ярлыка программы.

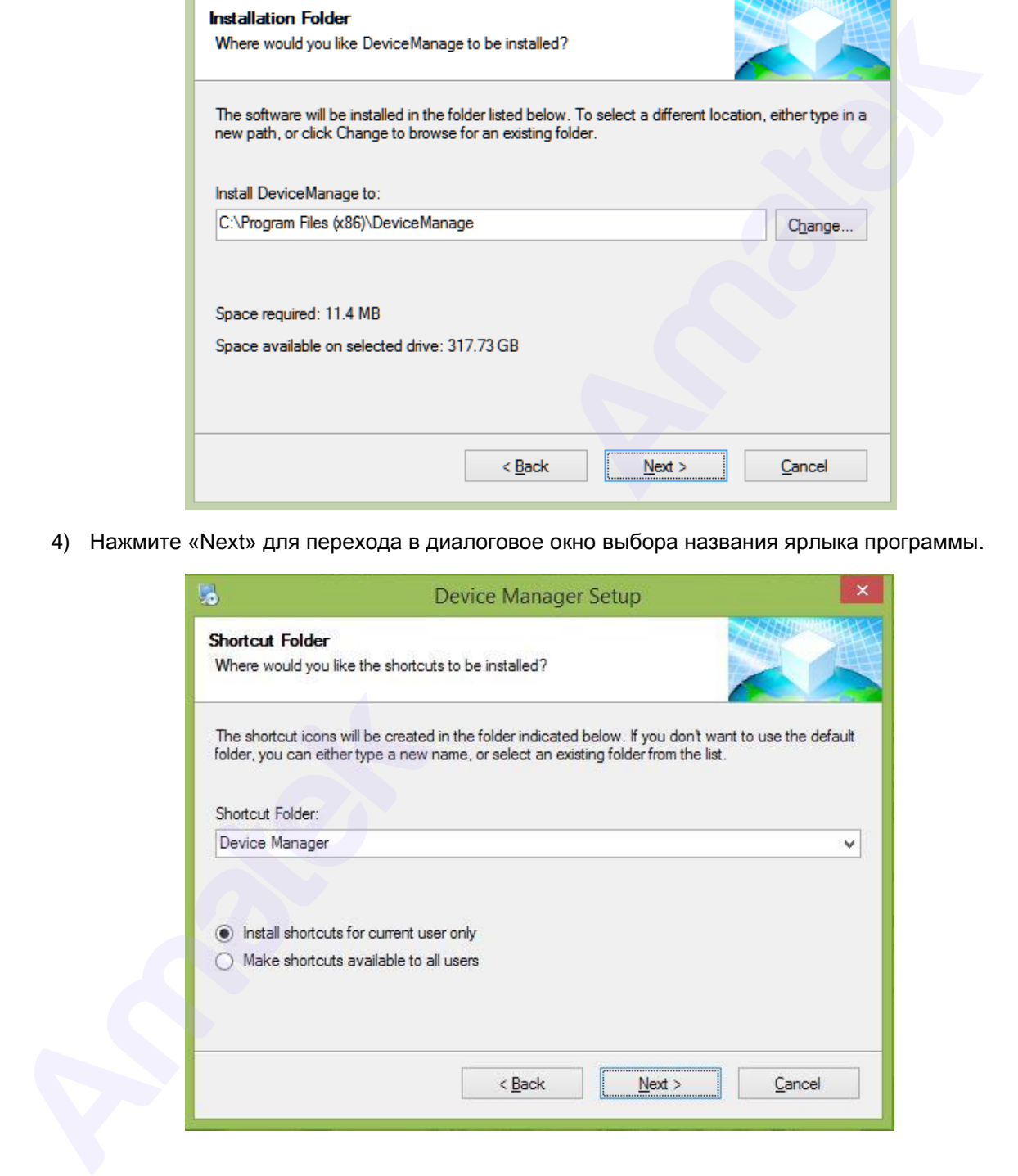

5) Нажмите «Next» для перехода в окно начала установки программы. Проверьте правильность выбранных настроек для установки.

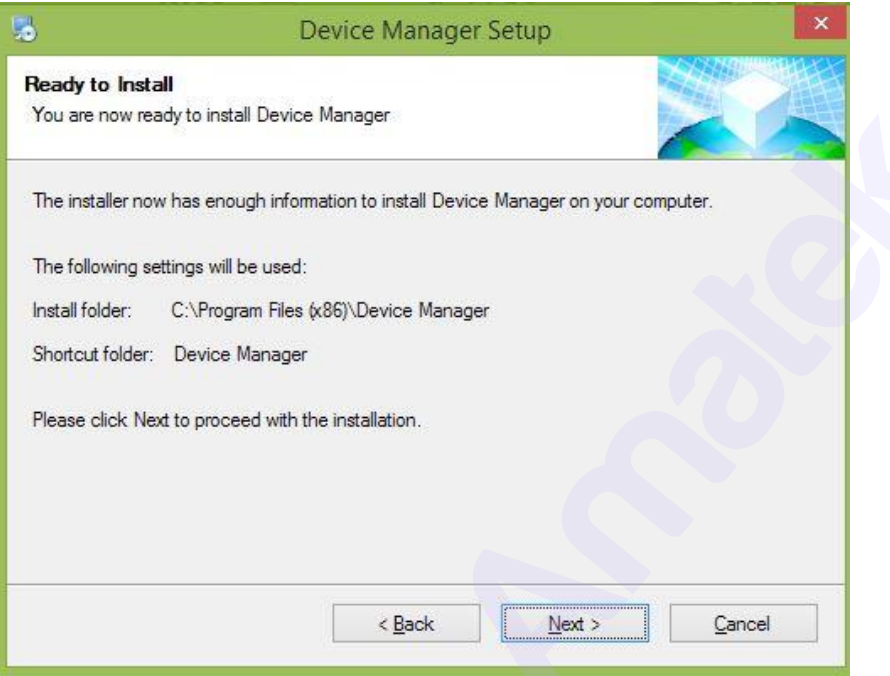

6) После окончания процесса установки, вы увидите окно подтверждения успешной установки программы.

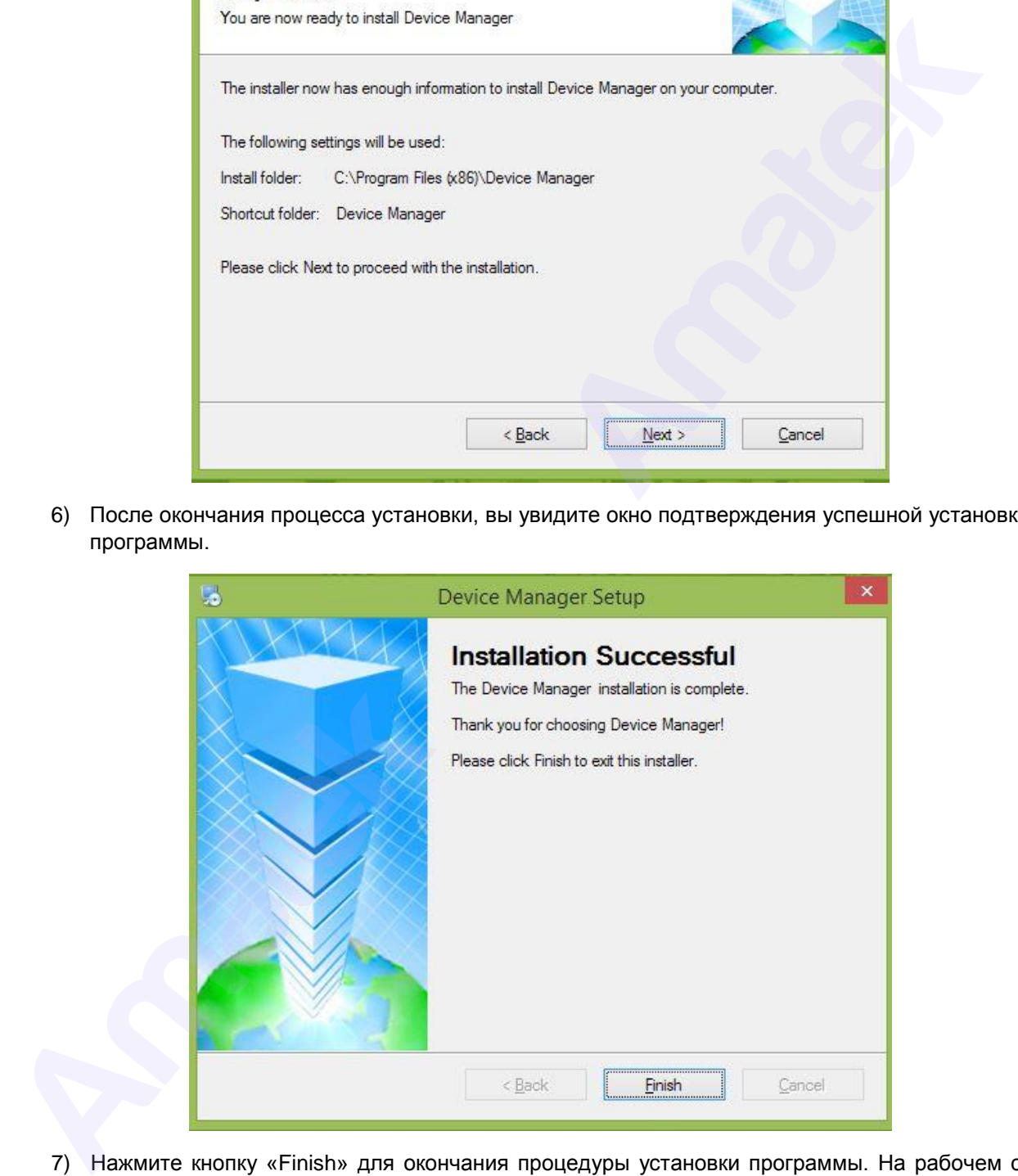

7) Нажмите кнопку «Finish» для окончания процедуры установки программы. На рабочем столе

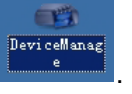

вашего компьютера появиться иконка запуска программы .

### <span id="page-5-0"></span>**2. Интерфейс программы Device Manage**

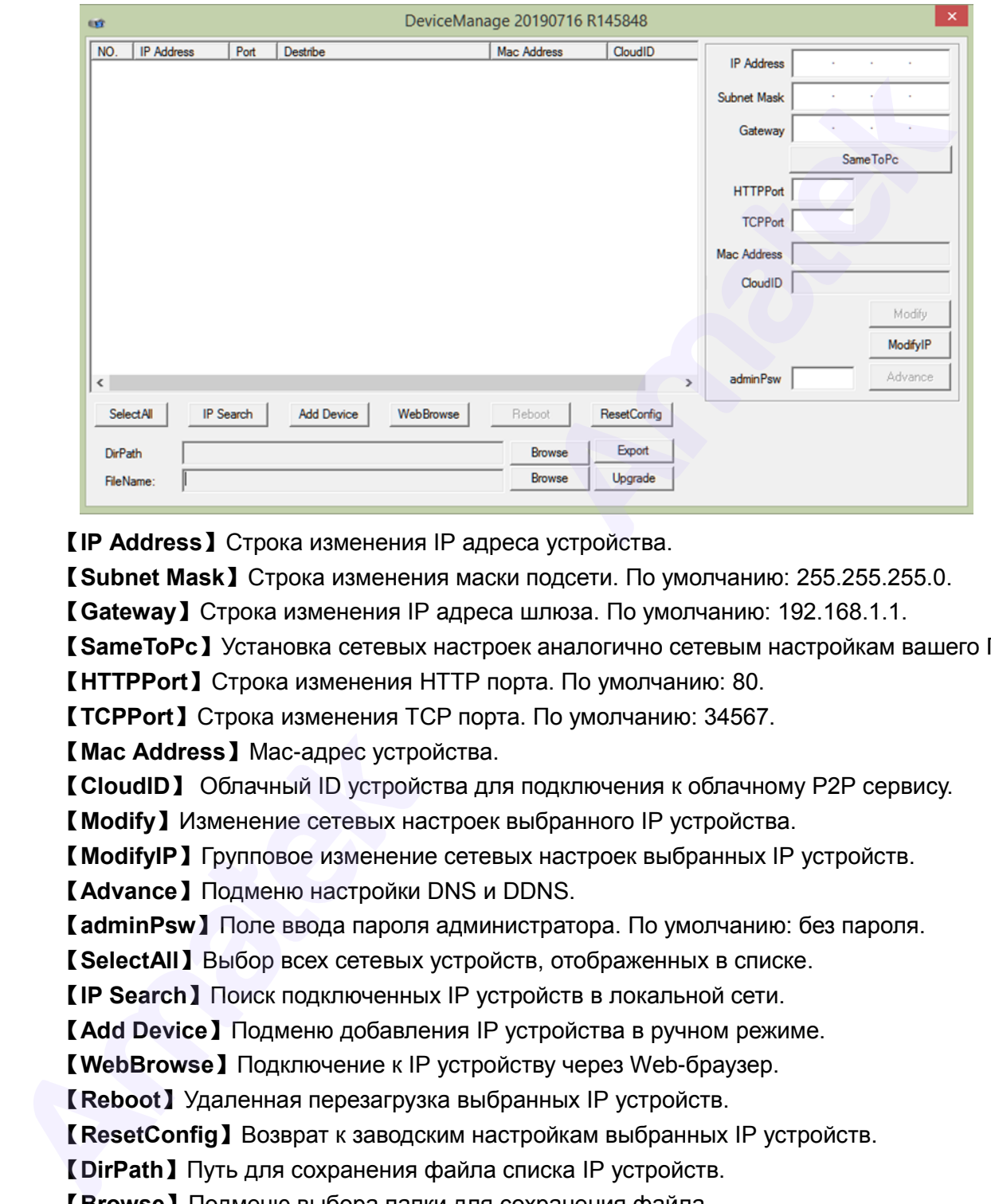

【**IP Address**】Строка изменения IP адреса устройства.

【**Subnet Mask**】Строка изменения маски подсети. По умолчанию: 255.255.255.0.

【**Gateway**】Строка изменения IP адреса шлюза. По умолчанию: 192.168.1.1.

【**SameToPc**】Установка сетевых настроек аналогично сетевым настройкам вашего ПК.

【**HTTPPort**】Строка изменения HTTP порта. По умолчанию: 80.

【**TСPPort**】Строка изменения TСP порта. По умолчанию: 34567.

【**Mac Address**】Mac-адрес устройства.

【**CloudID**】 Облачный ID устройства для подключения к облачному P2P сервису.

【**Modify**】Изменение сетевых настроек выбранного IP устройства.

【**ModifyIP**】Групповое изменение сетевых настроек выбранных IP устройств.

【**Advance**】Подменю настройки DNS и DDNS.

【**adminPsw**】Поле ввода пароля администратора. По умолчанию: без пароля.

【**SelectAll**】Выбор всех сетевых устройств, отображенных в списке.

【**IP Search**】Поиск подключенных IP устройств в локальной сети.

【**Add Device**】Подменю добавления IP устройства в ручном режиме.

【**WebBrowse**】Подключение к IP устройству через Web-браузер.

【**Reboot**】Удаленная перезагрузка выбранных IP устройств.

【**ResetConfig**】Возврат к заводским настройкам выбранных IP устройств.

【**DirPath**】Путь для сохранения файла списка IP устройств.

【**Browse**】Подменю выбора папки для сохранения файла.

【**Export**】Экспорт списка IP устройств в формате Excel.

【**FileName**】Файл прошивки для обновления IP устройств.

【**Browse**】Подменю выбора файла прошивки.

【**Upgrade**】Обновление прошивки выбранных сетевых устройств.

### <span id="page-6-0"></span>**3. Основные функции программы Device Manage**

#### <span id="page-6-1"></span>**3.1 Поиск подключенных IP устройств**

Нажмите кнопку «IP Search» для поиска доступных IP устройств в локальной сети.

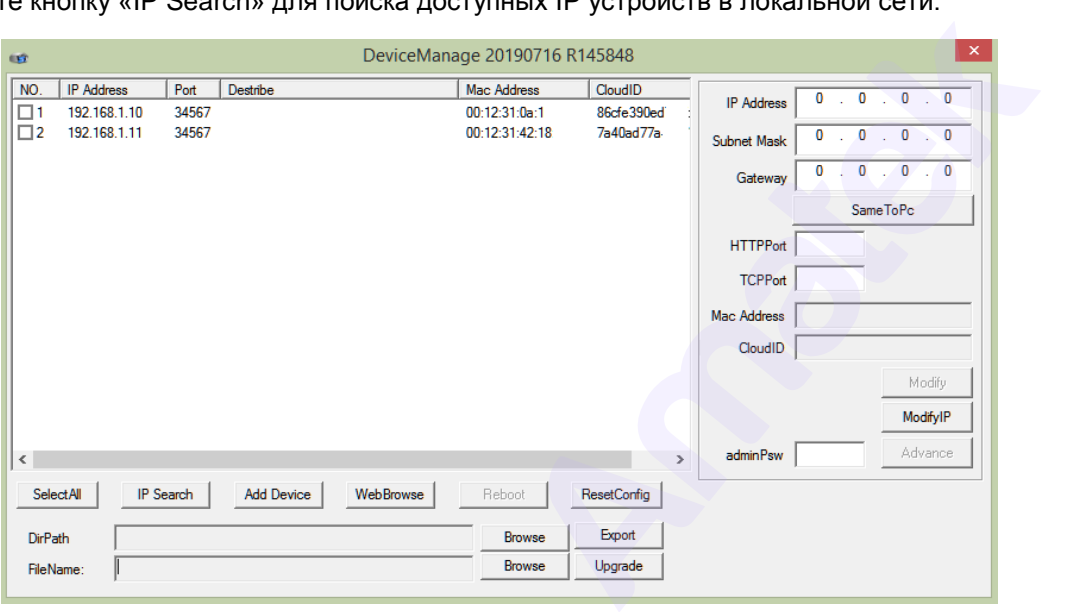

При необходимости, вы можете внести IP устройство в список в ручном режиме. Нажмите «Add Device» и укажите IP адрес устройства и данные учетной записи. Далее нажмите «OK» для поиска устройства в сети. При корректном указании данных вы увидите IP устройство в списке.

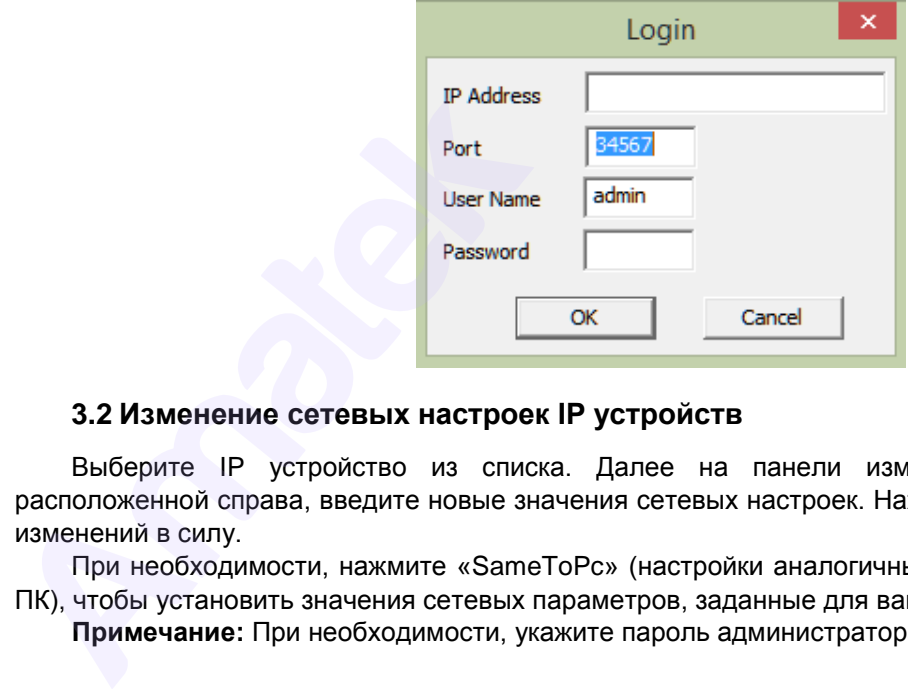

#### <span id="page-6-2"></span>**3.2 Изменение сетевых настроек IP устройств**

Выберите IP устройство из списка. Далее на панели изменения сетевых параметров, расположенной справа, введите новые значения сетевых настроек. Нажмите «Modify» для вступления изменений в силу.

При необходимости, нажмите «SameToPc» (настройки аналогичные сетевым настройкам вашего ПК), чтобы установить значения сетевых параметров, заданные для вашей локальной сети.

**Примечание:** При необходимости, укажите пароль администратора в поле «adminPsw».

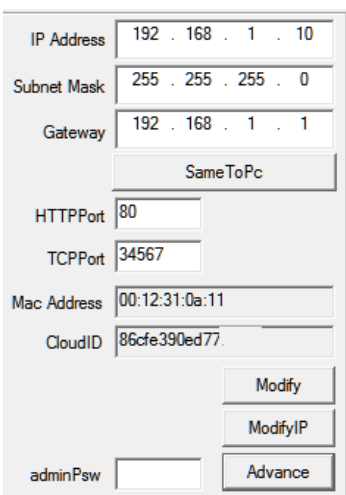

Для группового изменения сетевых настроек нескольких устройств выберите необходимые IP устройства и нажмите «ModifyIP». Далее укажите диапазон разрешенных IP адресов и адрес шлюза. Нажмите «OK» для подтверждения.

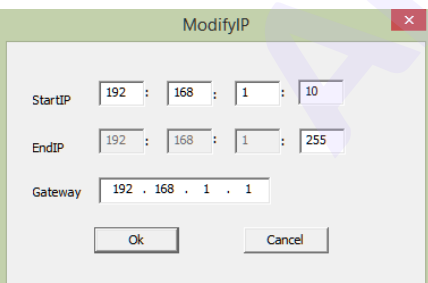

#### <span id="page-7-0"></span>**3.3 Настройка параметров DNS и DDNS**

Нажмите «Advance» для конфигурирования настроек DNS и DDNS. Нажмите кнопку «Save» для сохранения внесенных изменений или «Cancel» для выхода без сохранения изменений.

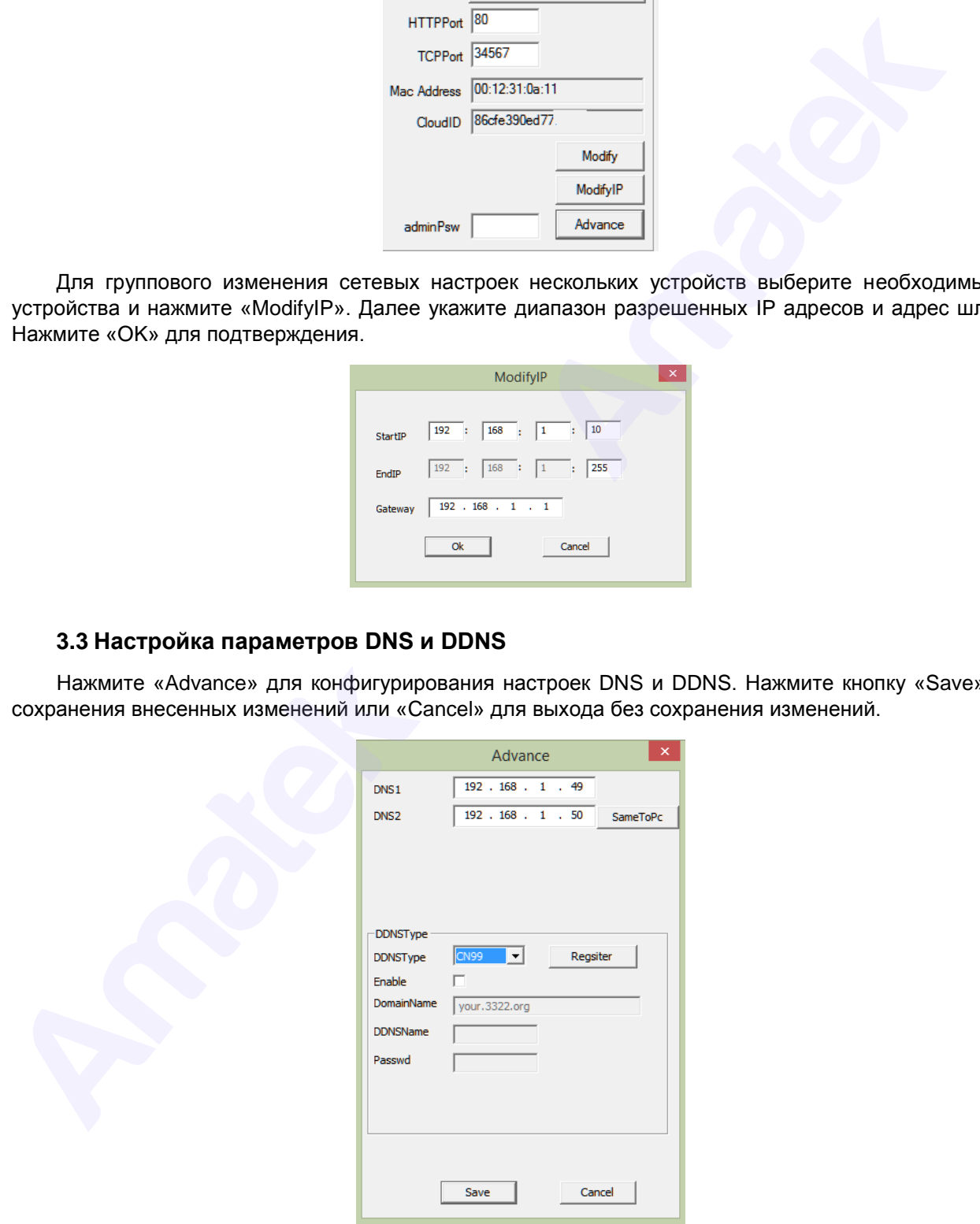

#### **3.4 Обновление прошивки IP устройств**

<span id="page-8-0"></span>Выберите устройства для обновления программного обеспечения, нажмите «Browse», в открывшимся подменю укажите файл с обновленной прошивкой. Далее нажмите кнопку "Upgrade" для начала обновления.

**Внимание!** Обеспечьте надежную подачу питания на устройство во время процедуры обновления ПО. Выключение питания во время обновления прошивки может привести к выходу устройства из строя без возможности восстановления.

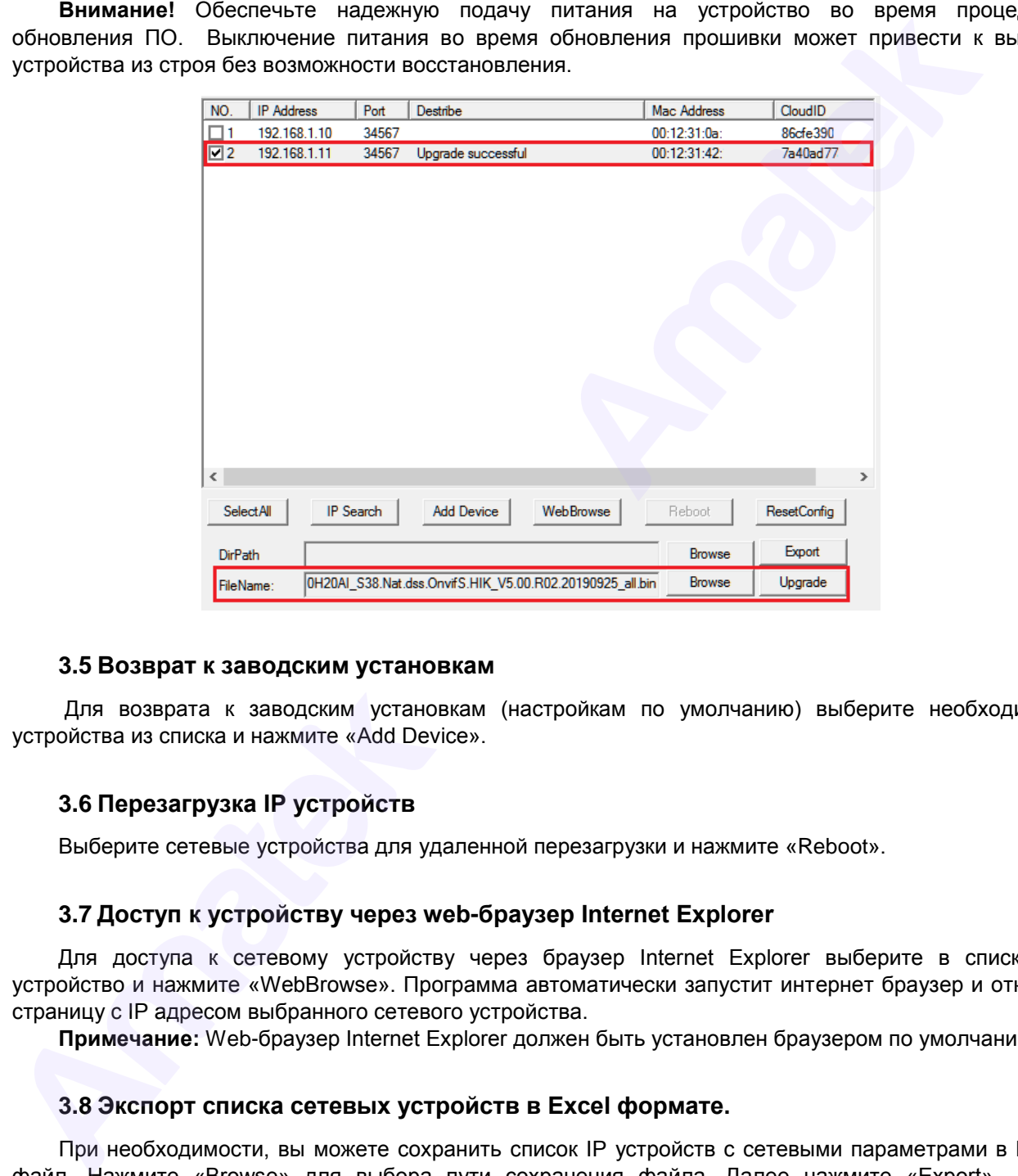

#### <span id="page-8-1"></span>**3.5 Возврат к заводским установкам**

Для возврата к заводским установкам (настройкам по умолчанию) выберите необходимые устройства из списка и нажмите «Add Device».

#### <span id="page-8-2"></span>**3.6 Перезагрузка IP устройств**

<span id="page-8-3"></span>Выберите сетевые устройства для удаленной перезагрузки и нажмите «Reboot».

#### **3.7 Доступ к устройству через web-браузер Internet Explorer**

Для доступа к сетевому устройству через браузер Internet Explorer выберите в списке IP устройство и нажмите «WebBrowse». Программа автоматически запустит интернет браузер и откроет страницу с IP адресом выбранного сетевого устройства.

<span id="page-8-4"></span>**Примечание:** Web-браузер Internet Explorer должен быть установлен браузером по умолчанию.

#### **3.8 Экспорт списка сетевых устройств в Excel формате.**

При необходимости, вы можете сохранить список IP устройств с сетевыми параметрами в Excel файл. Нажмите «Browse» для выбора пути сохранения файла. Далее нажмите «Export». При успешном экспорте, в выбранной папке вы увидите файл Data.xls со списком сетевых устройств.

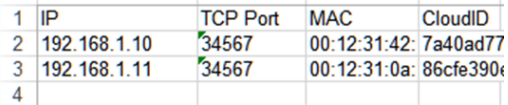